## **Instructions to access 1098T Tax Statement through Self-Service:**

Visit website: https://www.[brookdalecc.edu](https://www.brookdalecc.edu/)

PLEASE NOTE: If you have Self-Service login issues, or accessing TAX INFORMATION link in Self-Service, please reach out to *[Brookdale IT HelpDesk](https://www.brookdalecc.edu/oit/it_help_desk/)* at the following: **Email: HelpDesk@brookdalecc.edu Phone: 732-224-2829**

Select My Brookdale α APPLY Donate My Brookdale ЖDALE BK Q ENHANCED BY Google COMMUNITY COLLEGE Select Self-Service  $\begin{picture}(20,20) \put(0,0){\vector(0,1){30}} \put(15,0){\vector(0,1){30}} \put(15,0){\vector(0,1){30}} \put(15,0){\vector(0,1){30}} \put(15,0){\vector(0,1){30}} \put(15,0){\vector(0,1){30}} \put(15,0){\vector(0,1){30}} \put(15,0){\vector(0,1){30}} \put(15,0){\vector(0,1){30}} \put(15,0){\vector(0,1){30}} \put(15,0){\vector(0,1){30}} \put(15,0){\vector(0$  $\mathcal{O}$ ▧ Гdа  $\bigcirc$  $s$  $\mathbf{a}$ ⊕ €  $\bigcirc$ Lib Car Help **Video Library** Ñ arv ail + Ap B

Sign in using your Brookdale email address and password. Click on Sign In

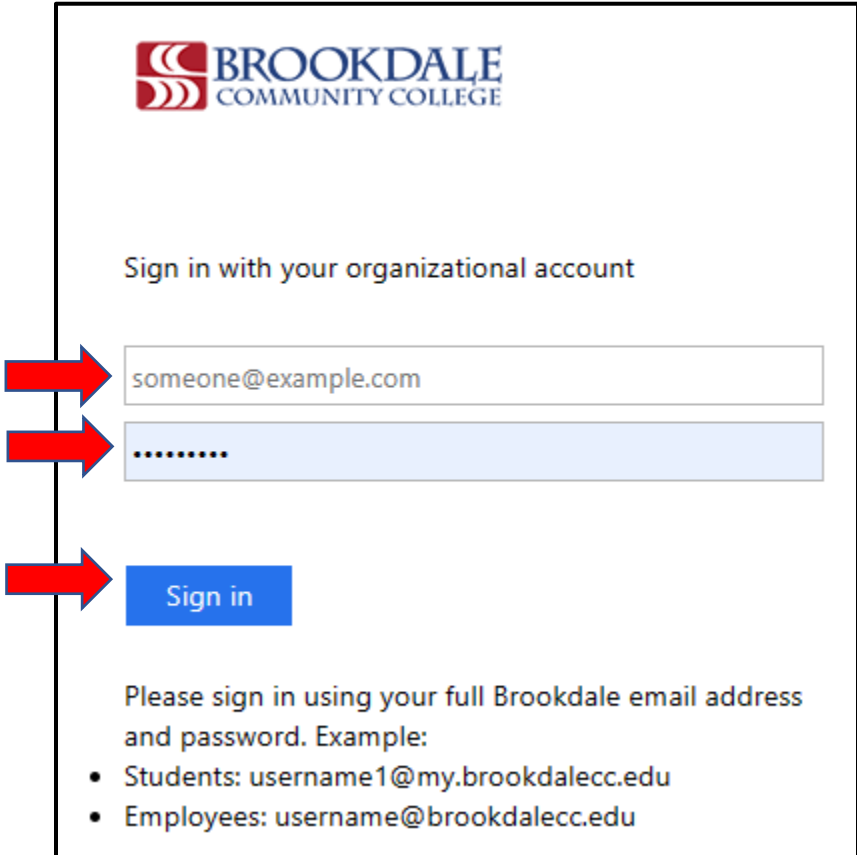

## Select Financial Information > Tax Information

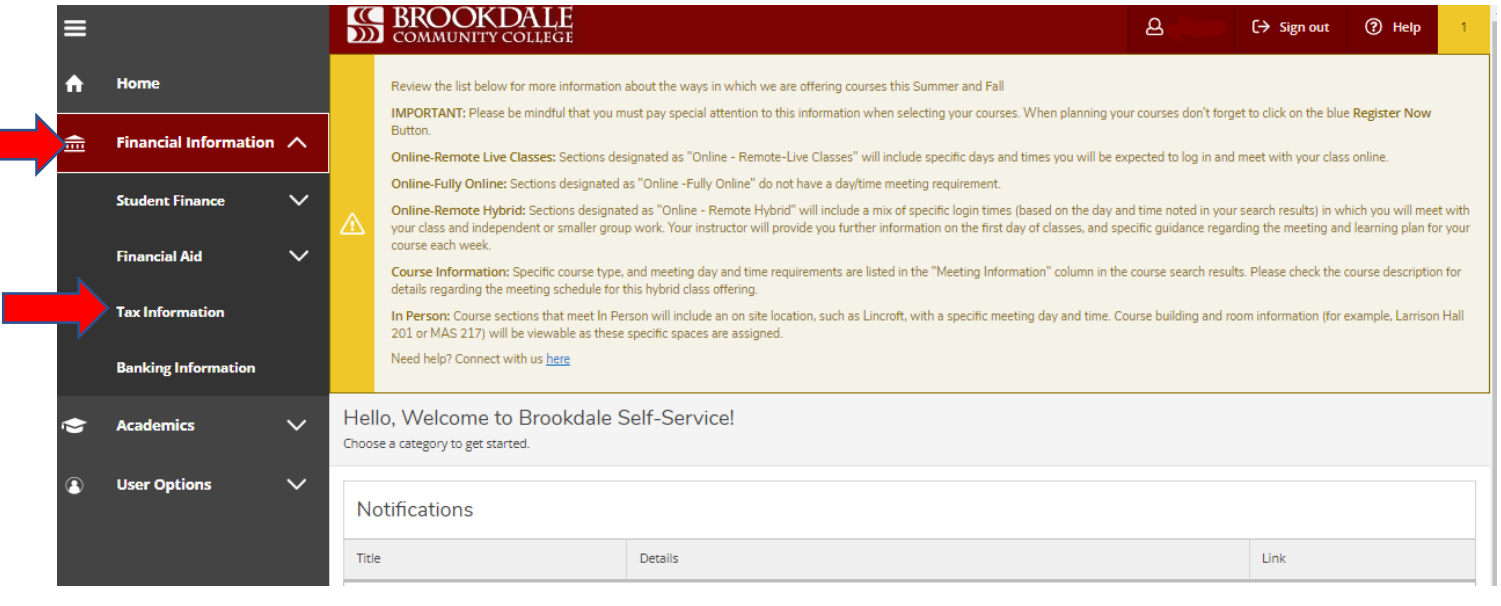

## Click on 1098 Information

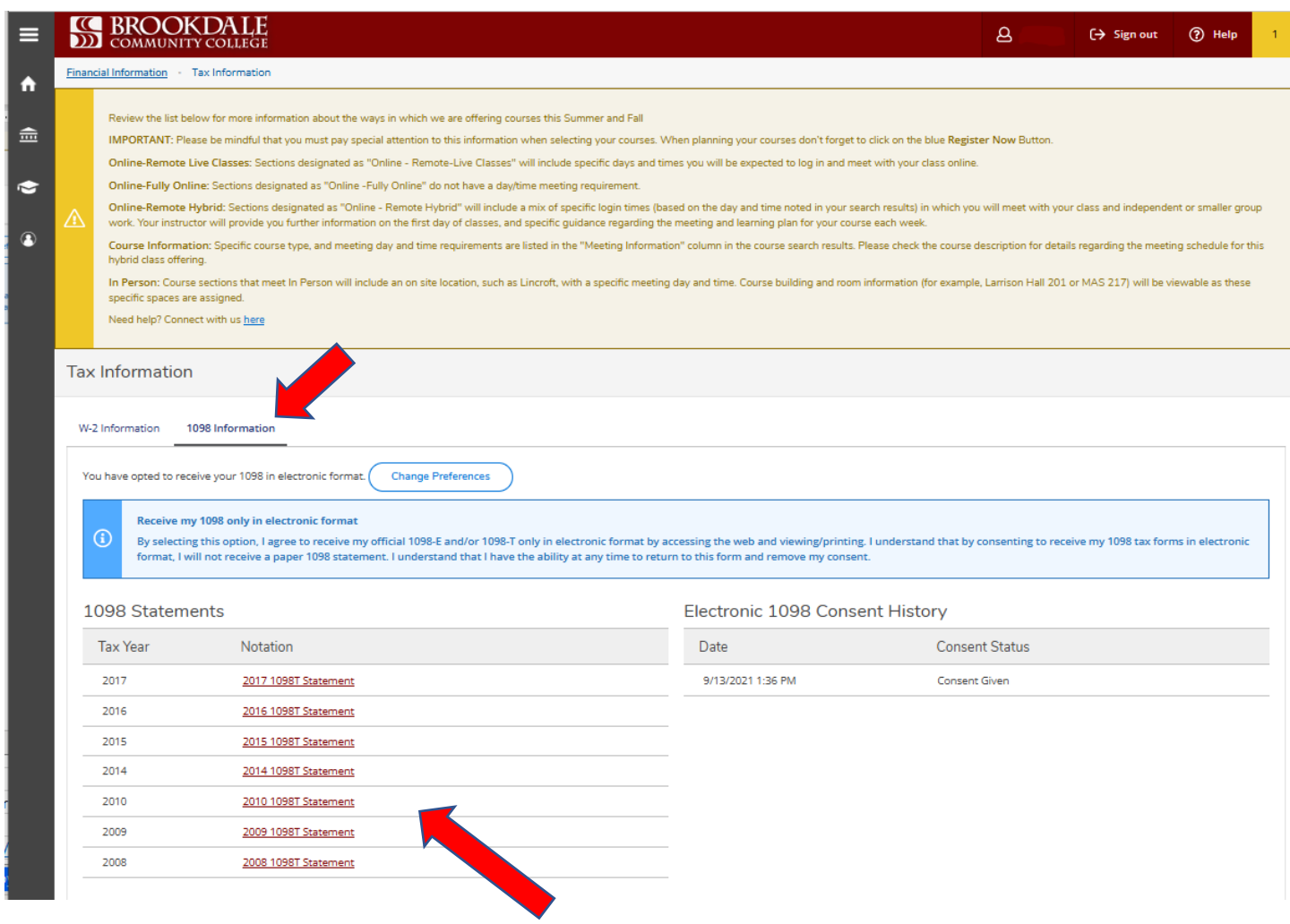

This will display the 1098T Statements for all eligible years.

You should be able to view, print or download your 1098T Statement.